**BlinkLearning の利用について** (2021 年12月現在)

**BlinkLearning** のご利用には、アカウント登録が必要です。

ご利用に際しては、以下の注意事項をお読みのうえ、本案内をご参考くださいませ。

#### **※ご注意※**

- ・サイトの改編やメンテナンス等、出版社側の事情でページや資料へアクセスできない といった一時的な問題が生じる場合がございます。 その場合は、時間をおいてからお試しください。 ・弊社では、登録したメールアドレスまたはパスワードを忘れてしまった等の お問い合わせにはご対応いたしかねます。 **ご登録時には、登録アドレスやパスワードに間違いがないかを必ずご確認ください。** また、ご登録情報は必ずお控えください。(個人情報保護の観点から、 利用者・管理者以外の登録・利用情報データへのアクセスは一切禁じられています。 そのため、弊社までお問い合わせをいただいても、問題解決のお手伝いはできかねます。) ・上記のようなお問い合わせ、または BlinkLearning に起因するトラブルについては、 [help@blinklearning.com](mailto:help@blinklearning.com) まで直接お問い合わせください。
- ・ダウンロードしたファイルの開き方がわからない等の、ダウンロード作業に関する サポートはいたしかねます。

## **◆アカウント登録方法について**

1. まずは [www.blinklearning.com](https://www.blinklearning.com/home?blinklang=ES) へアクセスし、<CREAR CUENTA>をクリック。

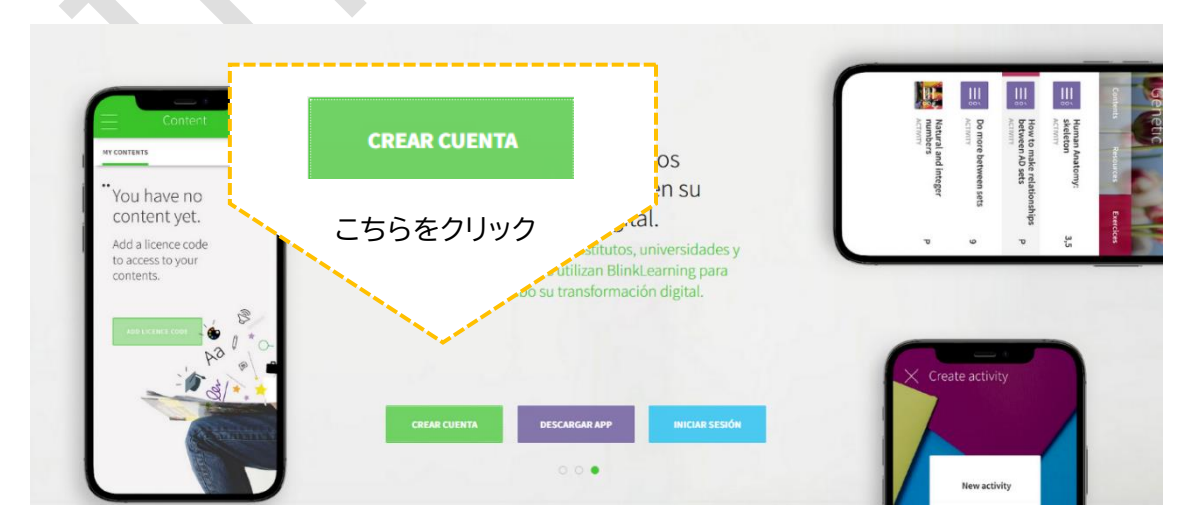

- Crear cuenta Introduce tu código de clase o código de licencia お持ちのテキストに記載 されているコードを入力 Código ※コードはテキスト裏表紙に 記載されています docente
- 2. 次に、<Código>の欄に、お持ちのテキストに記載されているコードを入力します。

3. コードを入力すると、真下に表示された枠(<Soy docente>または <Soy estudiante>)のうち、どちらかが自動的に選択されます。 選択されたことを確認したら、<SIGUIENTE>をクリック。

※お持ちのテキストが教師用テキストの場合は<Soy docente>、 生徒用テキストの場合は<Soy estudiante>が選択されるはずです。

**All Andre** 

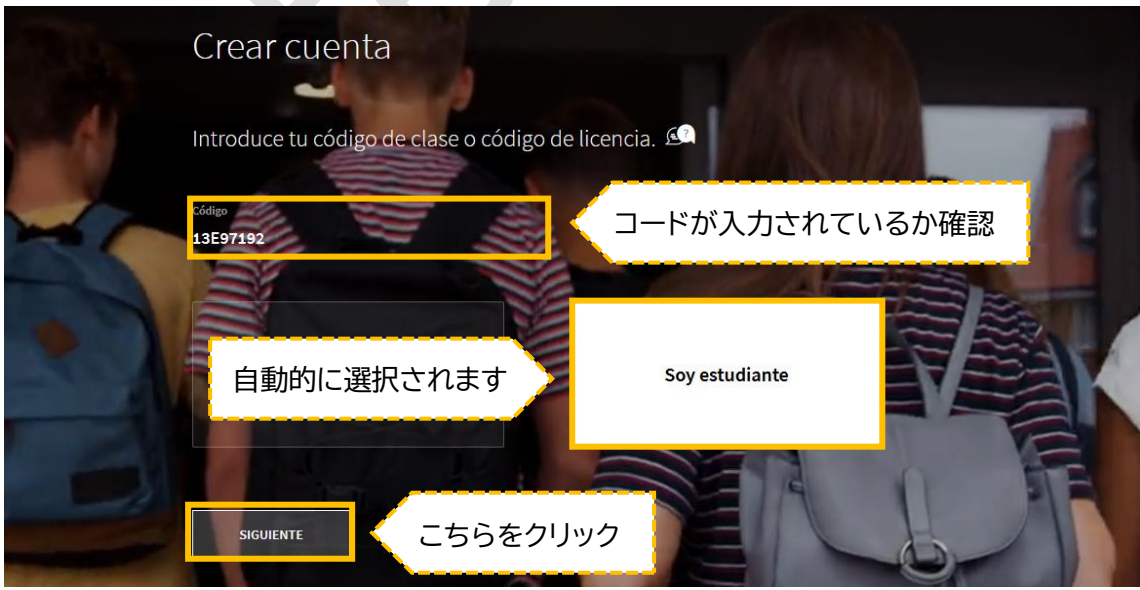

4. 登録情報を入力します。 名前、メールアドレスを入力し、パスワードを設定します。 すべて入力し終えたら、登録情報に間違えがないかを今一度確認し、 <SIGUIENTE>をクリック。

**※**この時、登録情報(特にメールアドレス)を間違えたまま登録されますと、 ログインができない等のトラブルへ繋がります。 ご登録情報にお間違えがないかを確認し、必ず控えておくことをお勧めします。

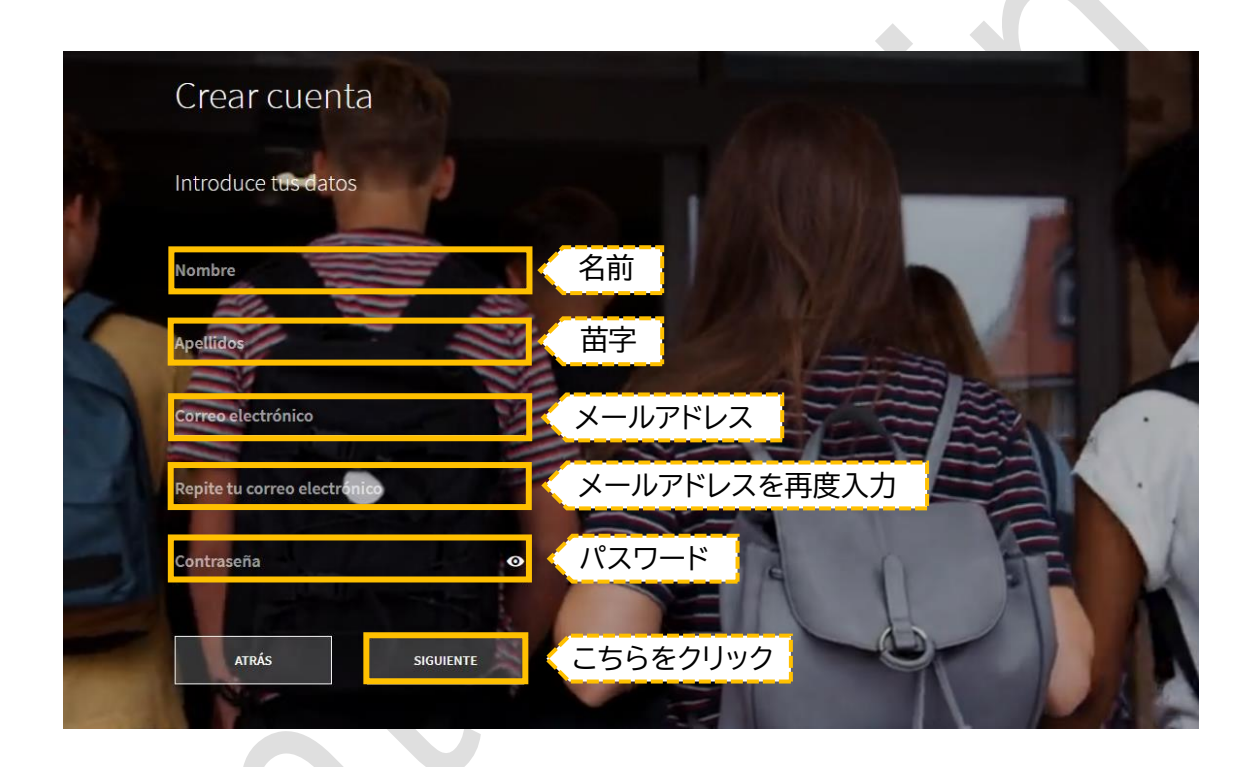

※もし登録情報を間違えてしまったら…

メールアドレスを間違えて登録してしまった場合、登録完了のお知らせメールが届きません。 メールアドレスは毎回ログインの際に必要になります。

**間違えたアドレスで登録している場合、次回以降のログインができません。 ご登録時には、登録アドレスやパスワードに間違いがないかを必ずご確認ください。**

BlinkLearning ヘルプデスク([help@blinklearning.com](mailto:help@blinklearning.com))まで、解決方法についてお問 い合わせください。(BlinkLearning のアカウントは 1 つのメールアドレスとしか結びかない ので、すでに登録のあるアドレスで再登録はできません)

5. 登録作業を完了させます。 生年月日を入力し、国を選びます(国の選択はオプションです)。 教育機関名(大学名、語学学校名)を入力します(こちらもオプションです)。 最後に利用規約に同意し、<SIGUIENTE>をクリック。

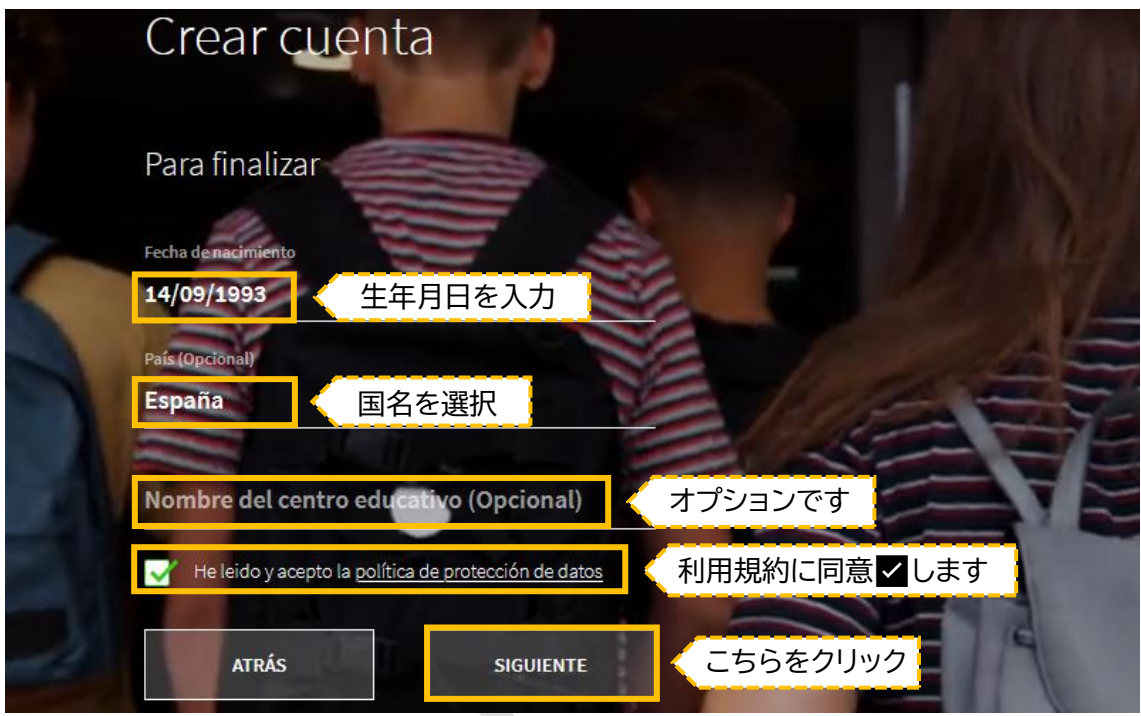

6. 登録情報の確認

登録情報を確認し、間違いがなければ<FINALIZAR>をクリック。

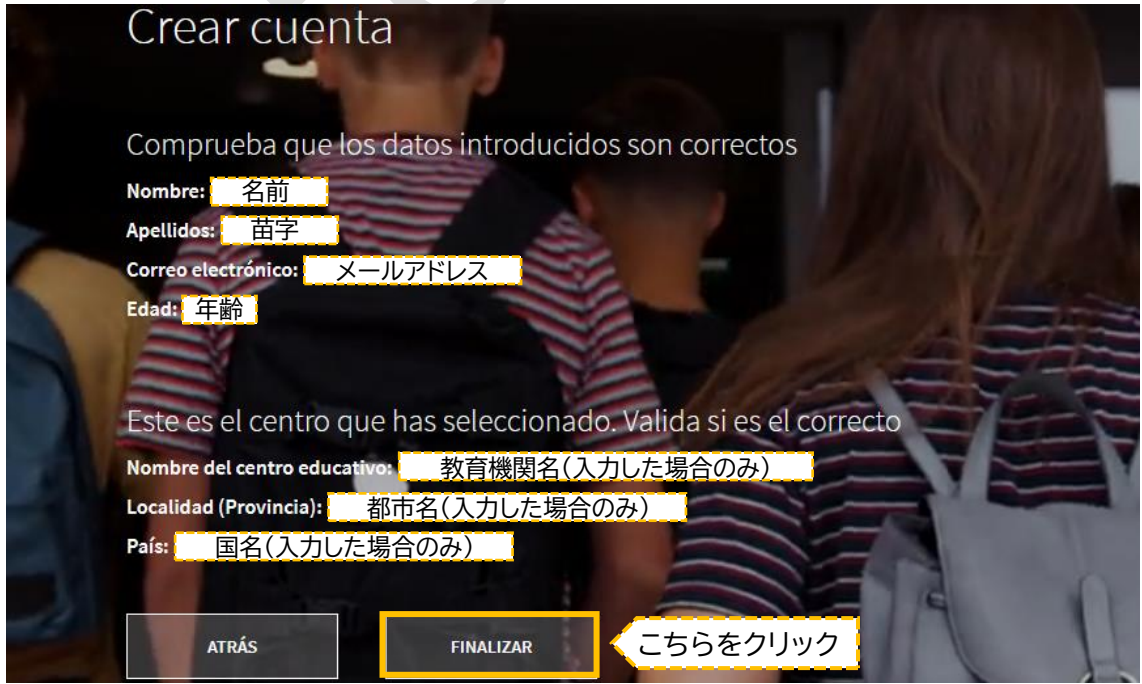

### 7.登録完了

<FINALIZAR>をクリックし登録が完了すると、マイページへと移動します。 マイページには、登録時にコードを入力したテキストがすでに登録されています。

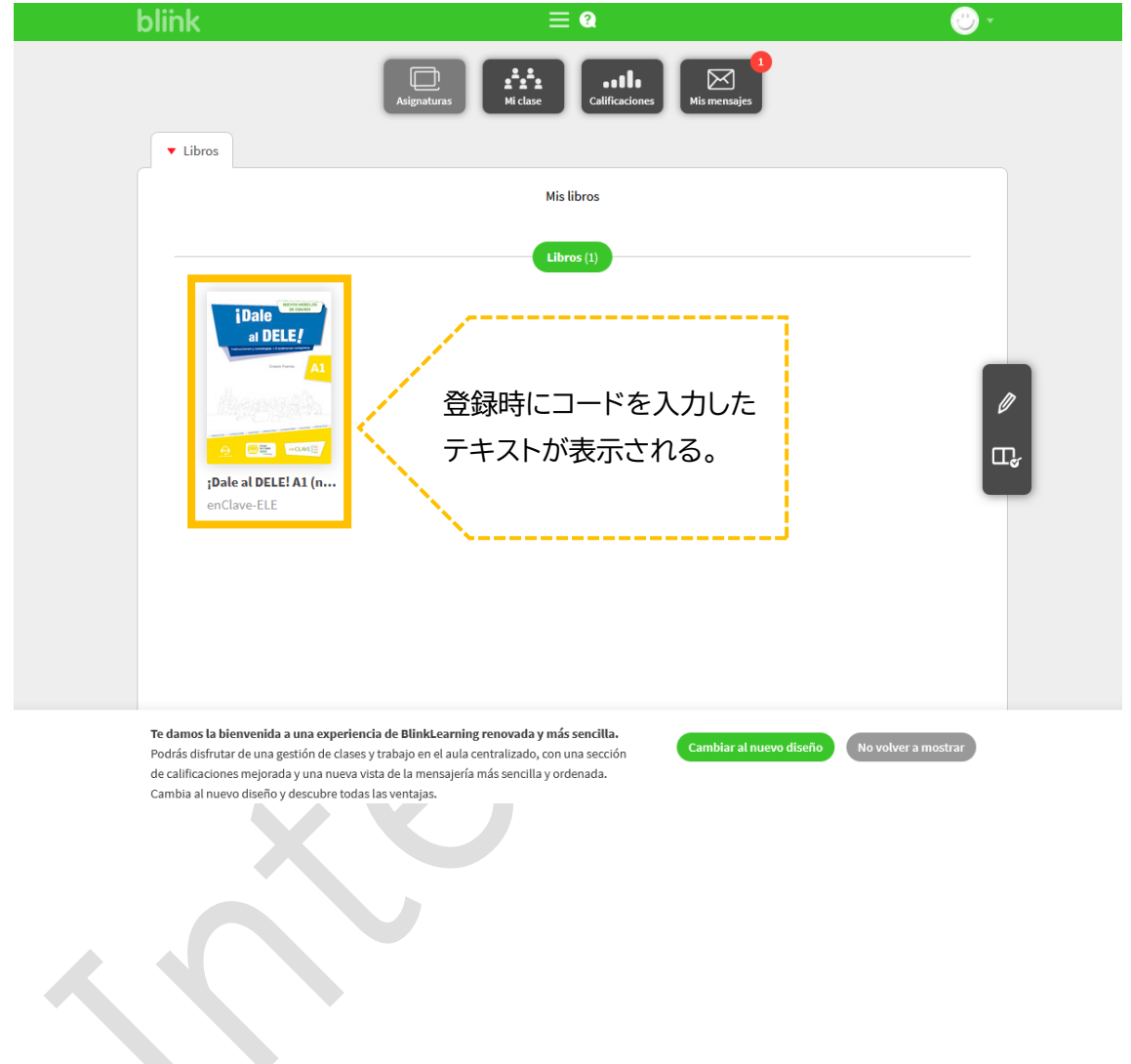

**この画面が出てきたら、登録作業は完了です。 さっそくデジタル版のテキストを使ってみましょう!**

### **◆ログイン方法について**

ログインには、登録時に設定したメールアドレスとパスワードが必要です。 メールアドレスとパスワードを入力後、<INICIAR SESIÓN>をクリック。 マイページへログインできます。

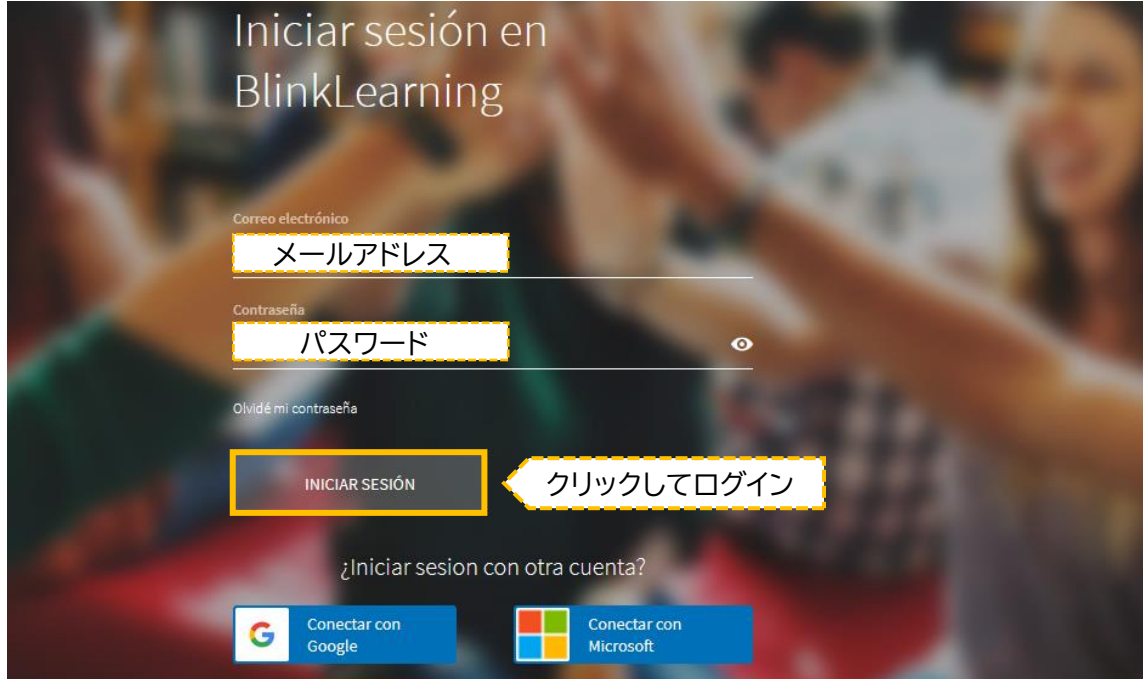

# **◆パスワードを忘れてしまったら**

ログイン画面の<Olvidé mi contraseña>より再設定が可能です。 クリックするとメールアドレスの入力画面に移りますので、メールアドレスを入力後、入力した アドレスに再設定用のメールが届きます。

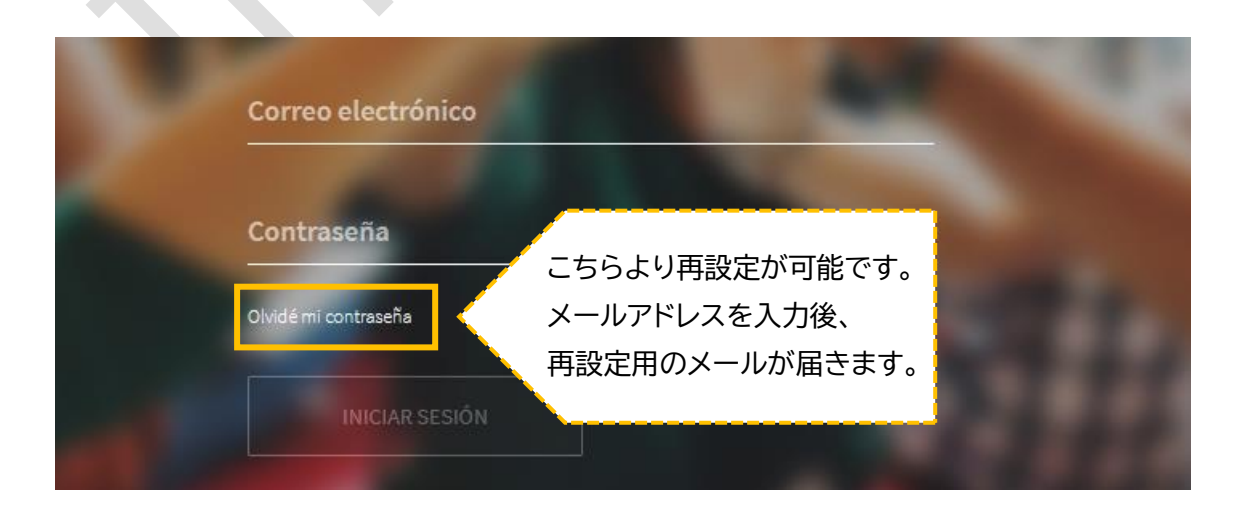

#### **◆別の教科書を追加する場合**

**BlinkLearning** へログインします。

ログイン後、マイページの<Añadir libros>をクリック。

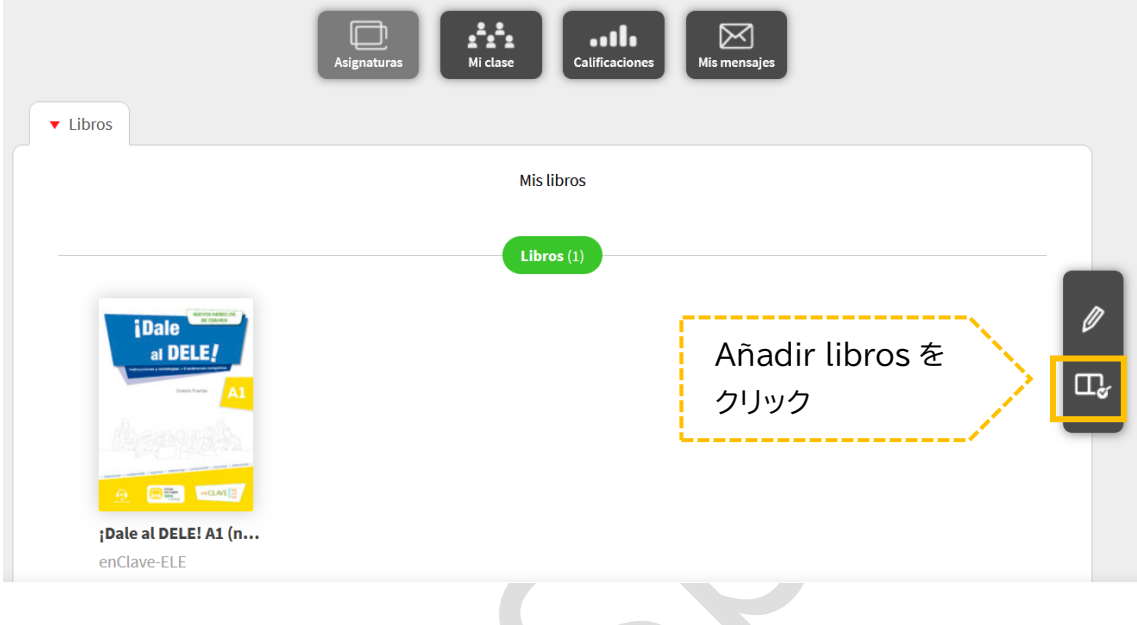

<Introduce la licencia>へお手持ちの生徒用テキストのコードを入力。 <OK>を押すと新しくテキストが追加されます。

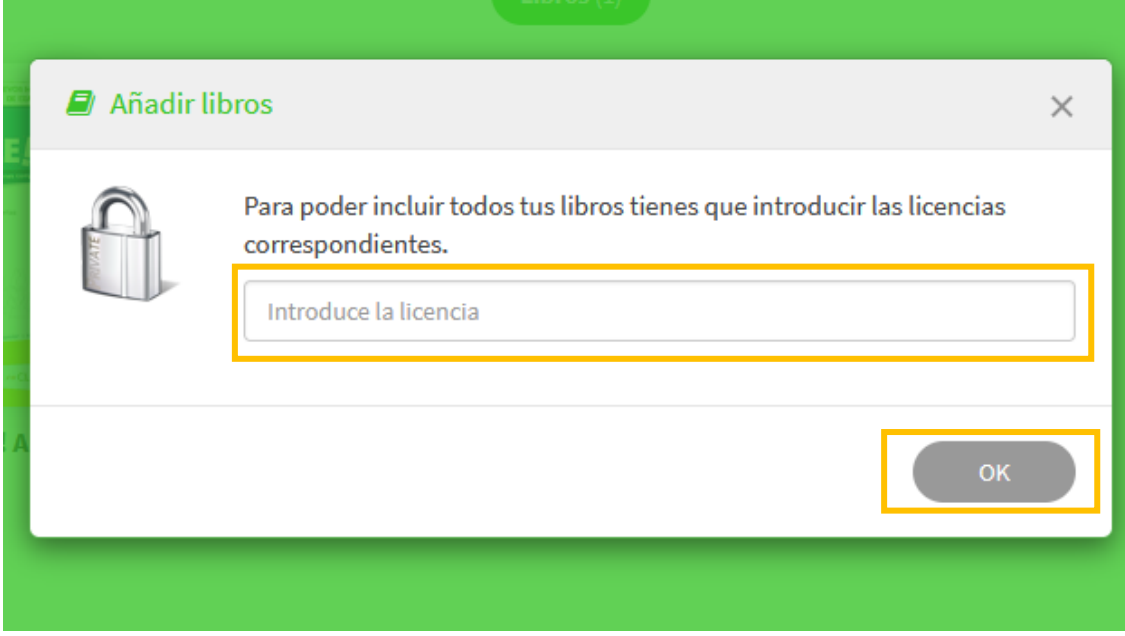